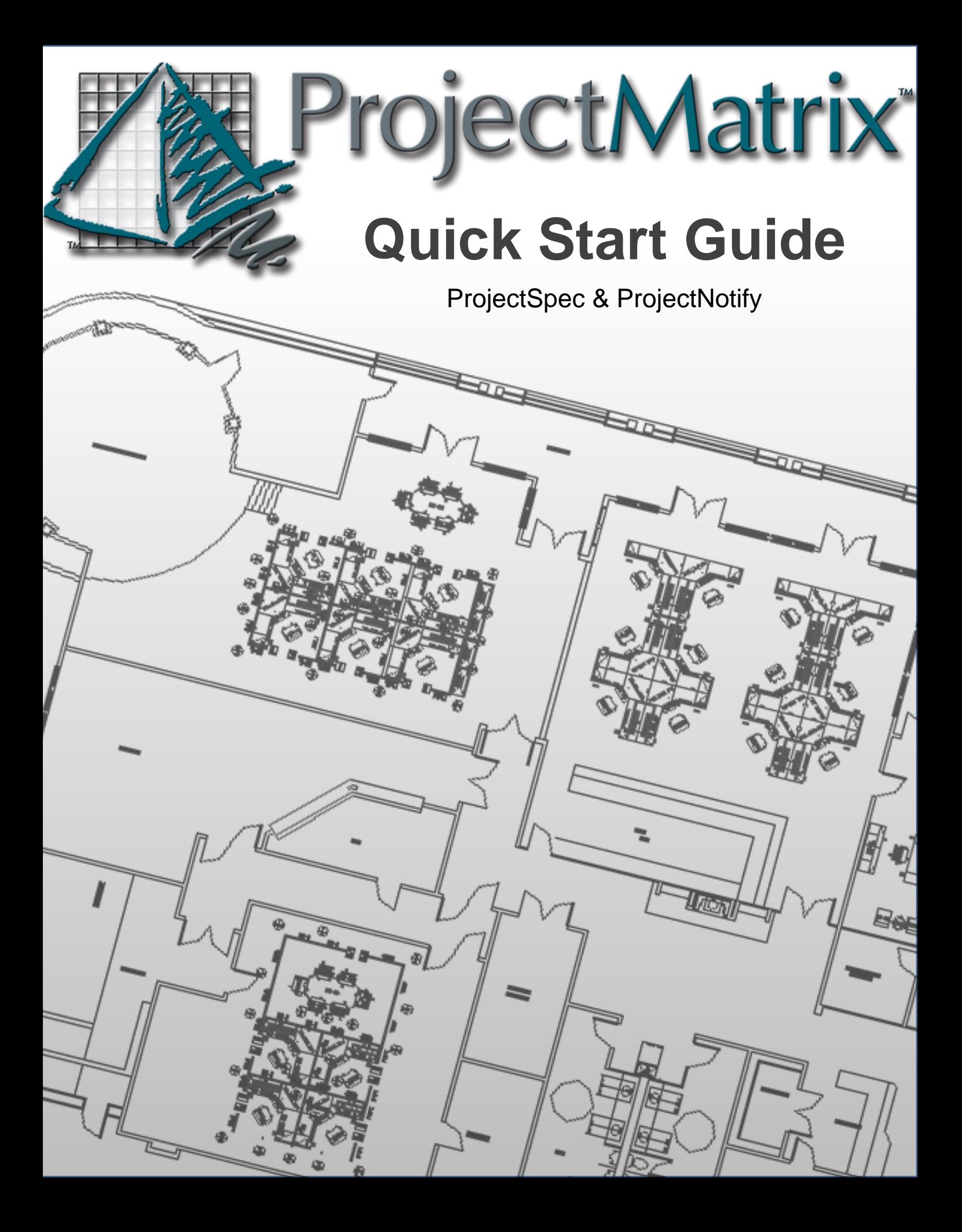

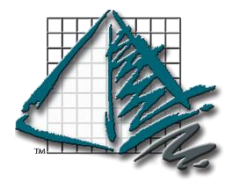

### **Contact Us!**

Don't hesitate to contact support if you have any questions or problems during installation or setup!

Three easy ways to contact support are:

- Call us at 513-554-1665. No automated systems, no numbers to press! Just ask the receptionist to speak to someone in tech support.
- Email us at [support@projectmatrix.com](mailto:support@projectmatrix.com) We strive to return all emails during business hours within an hour of receipt.
- Log on to our website at [www.projectmatrix.com](http://www.projectmatrix.com/) and click the green "Support" tab on the left hand side of any screen and access the instant messenger chat service.

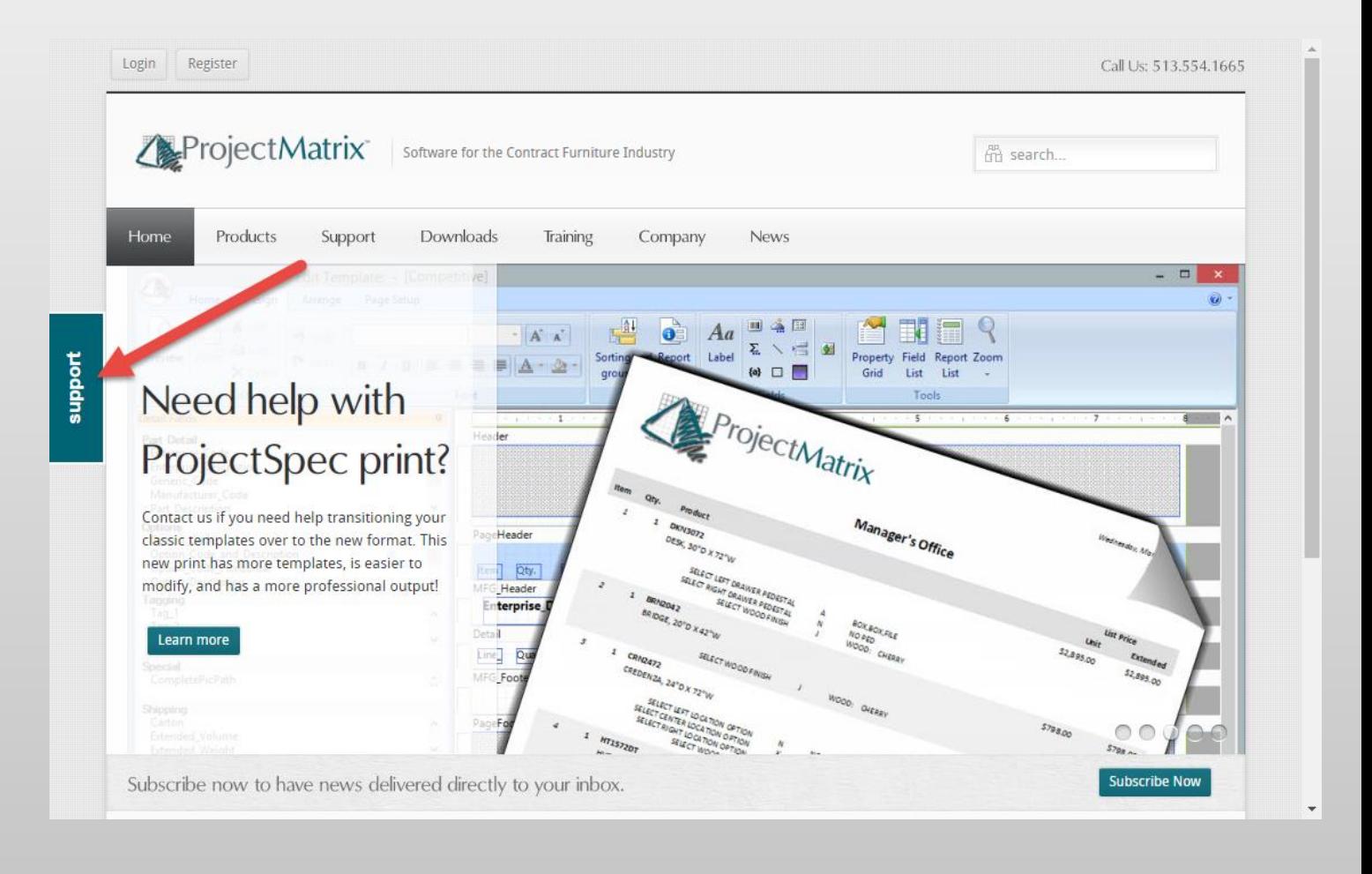

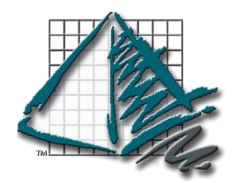

## **Before You Begin**

You will need to create a user name and password to access downloads at [www.projectmatrix.com](http://www.projectmatrix.com/)

You can click the "Register" button on the top left of the webpage, or click the "Downloads" tab in the website to get to the Login/Register screen as shown below.

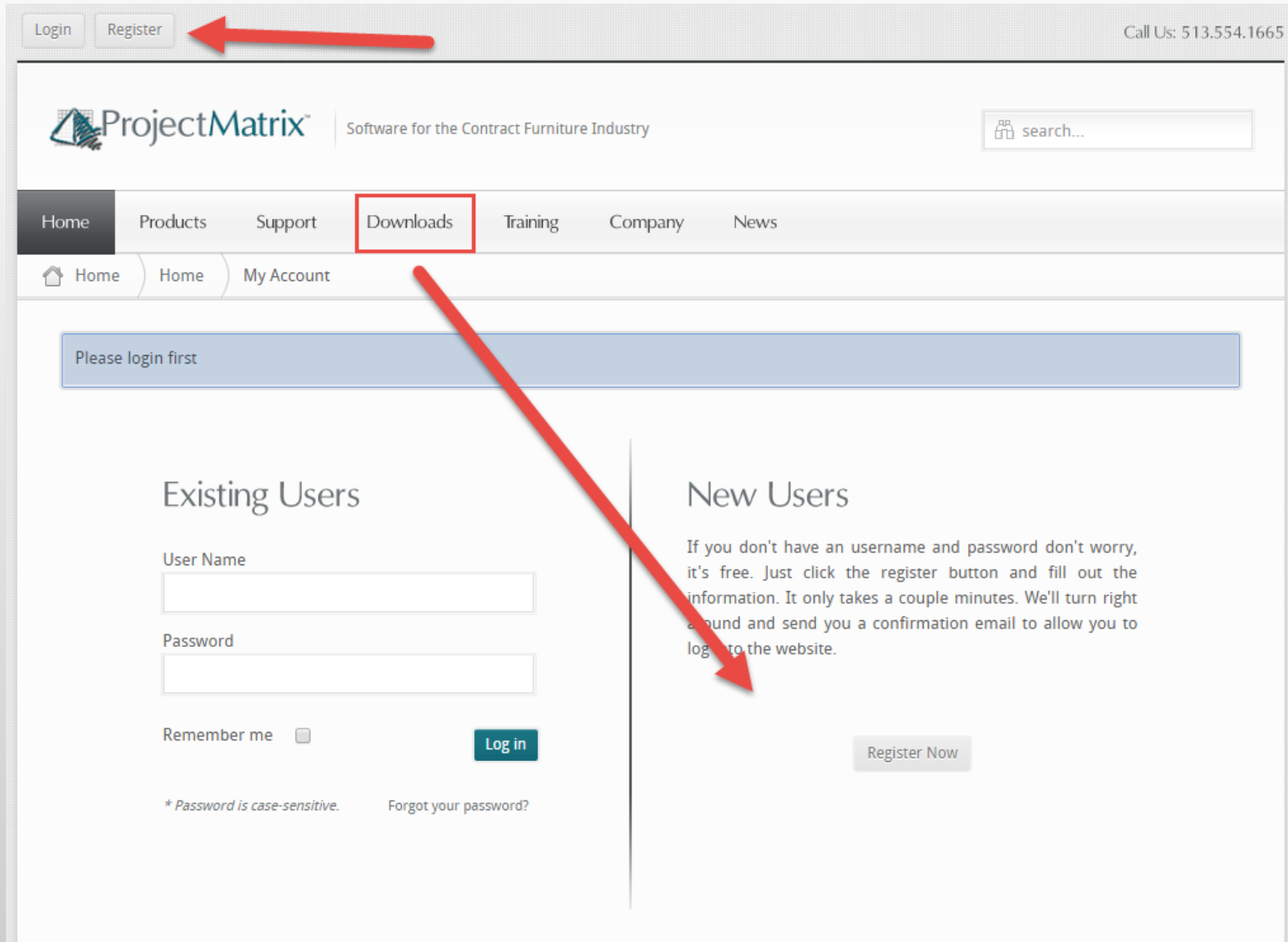

Once you log into the website, you will need to navigate to the Software Downloads page. You will want to download two pieces of software:

- ProjectNotify
- ProjectSpec

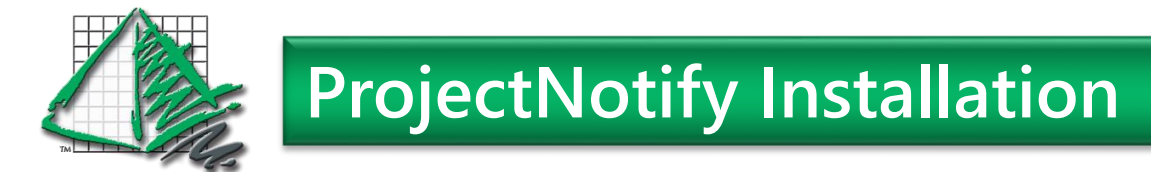

### **Installing ProjectNotify**

The ProjectNotify download will be located under the Downloads->Software page.

Click the Download Now button to begin the download. Feel free to download the accompanying PDF information if you would like additional information.

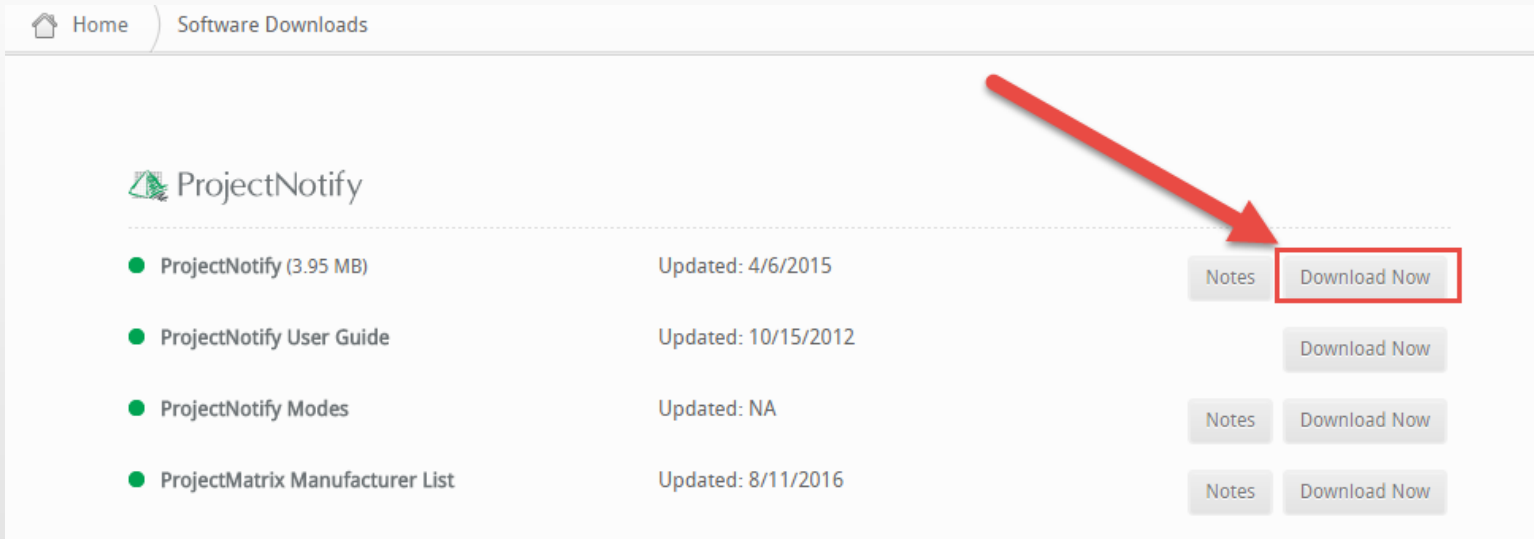

Once you click Download Now, either Click Run in order to immediately run the ProjectNotify install, or click Save in order to Save the ProjectNotify install to a specified location to run at a later time.

Once you begin the installation, it is recommended to keep all of the default settings. Just press the "Next" button through the installation Wizard. During one screen you will be asked to agree to the ProjectMatrix license agreement.

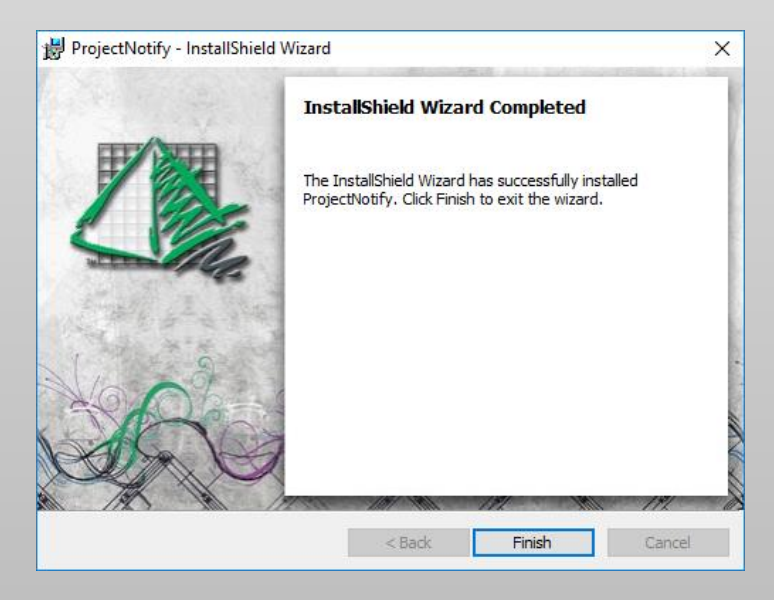

Once the installation is complete, you can start ProjectNotify by going to your Windows Start Menu and finding it listed under the ProjectMatrix folder.

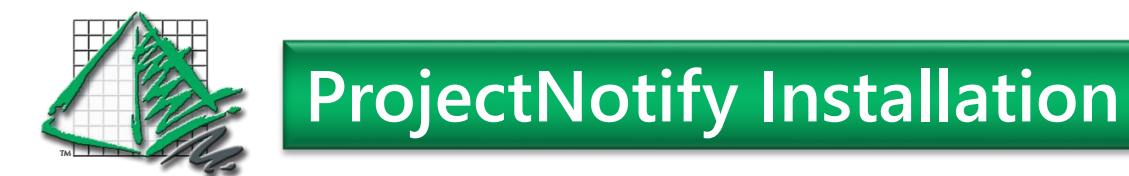

### **Setup Wizard for ProjectNotify**

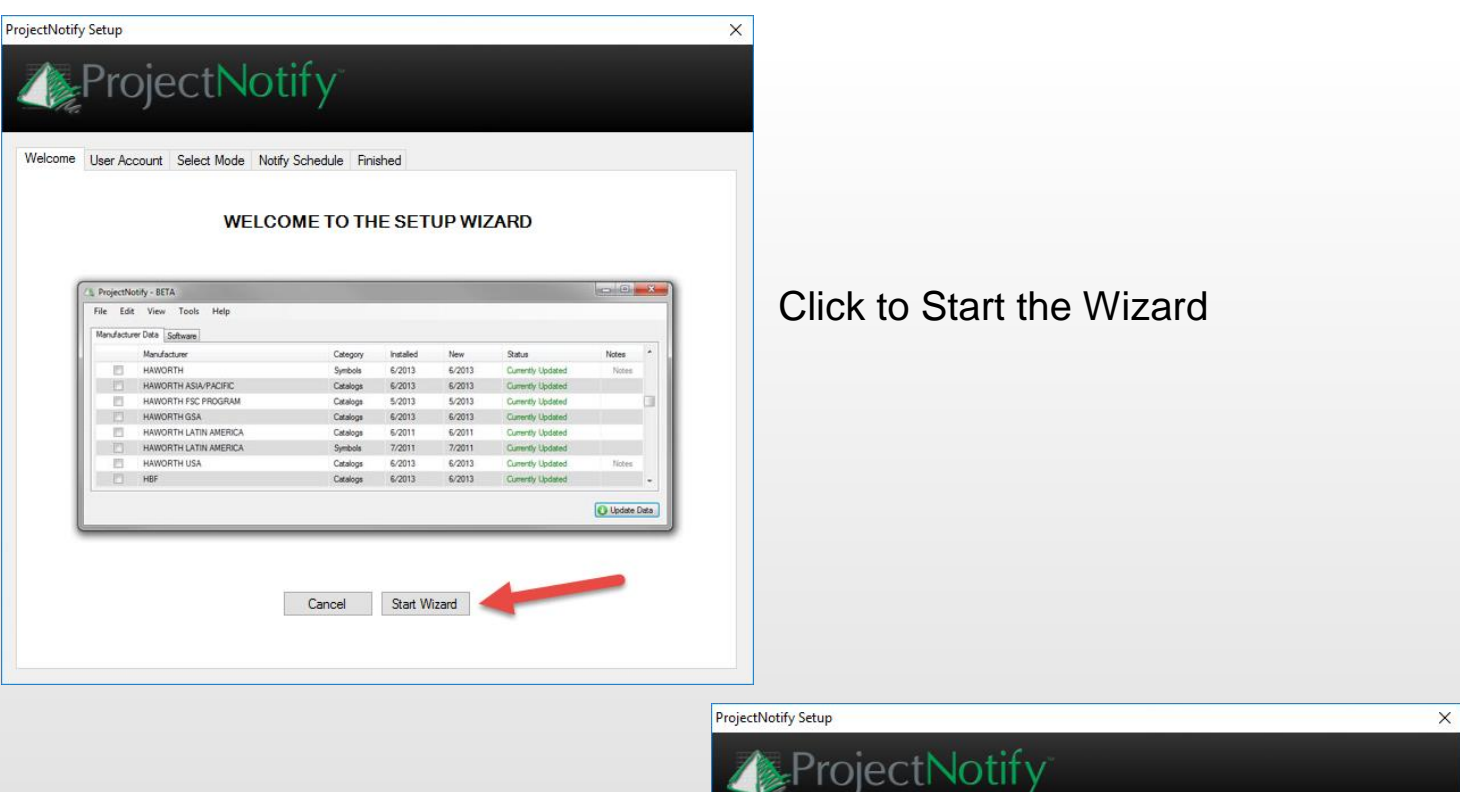

Choose "YES" and then re-enter your username and password you created to download the software from the website.

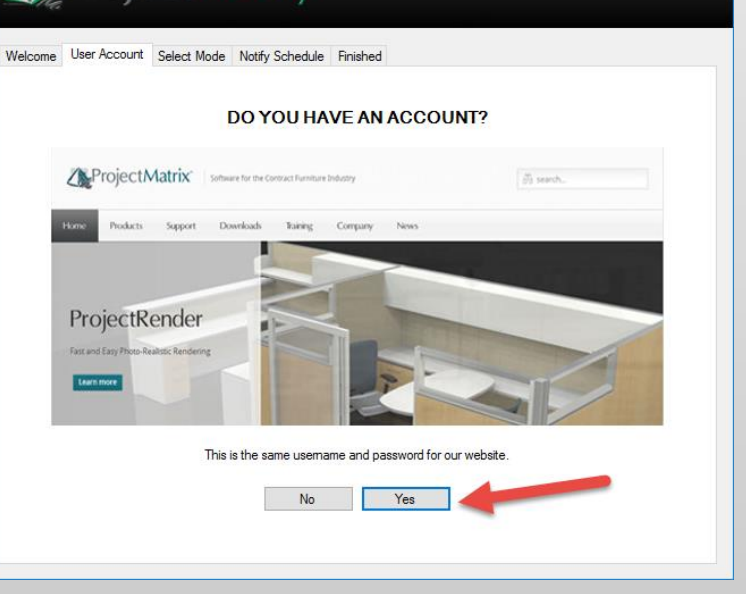

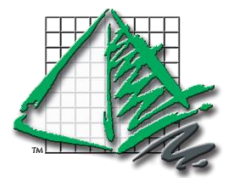

# **ProjectNotify Installation**

### **Setup Wizard for ProjectNotify**

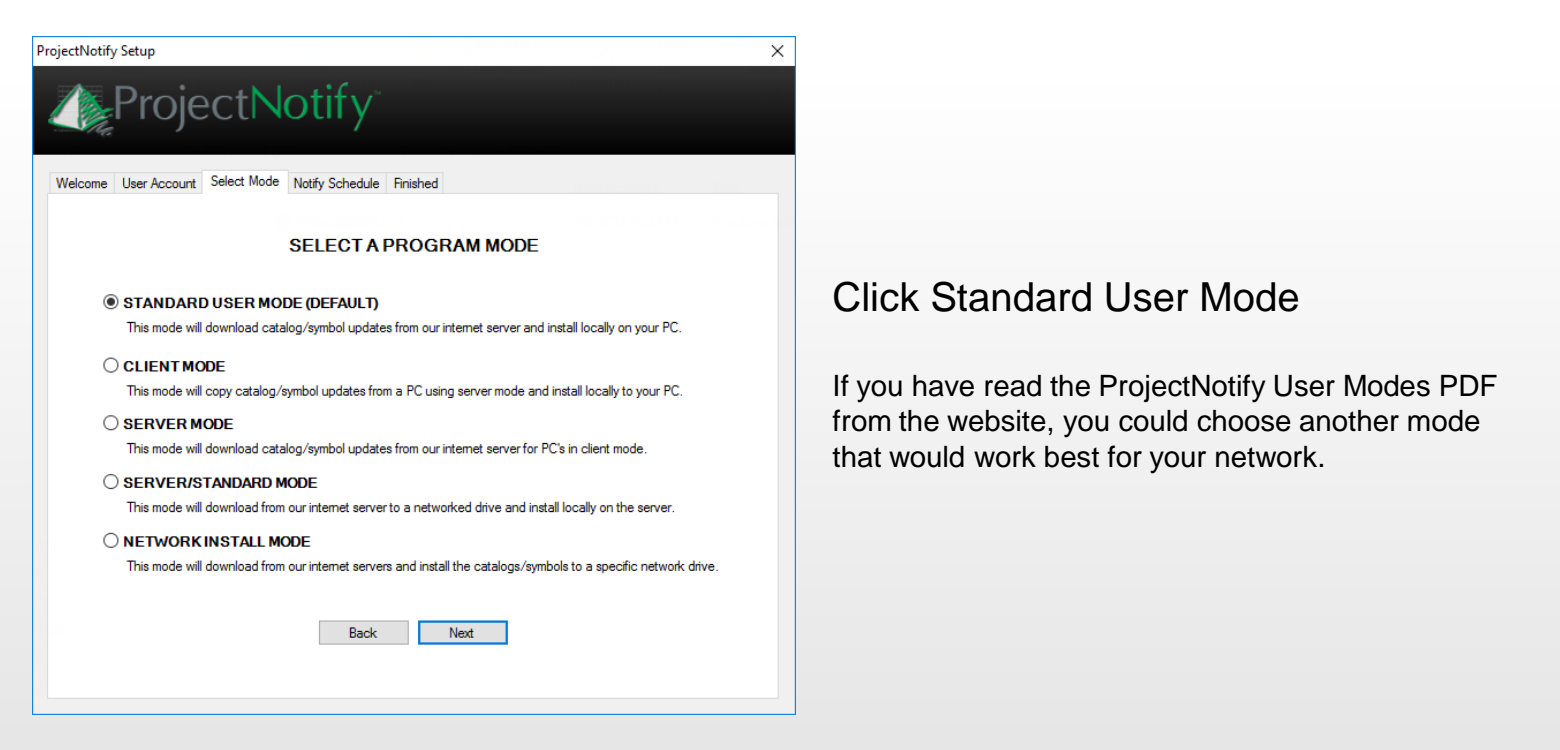

We recommend adding a Notification.

This will check our website based on your set schedule to ensure you are running the latest catalogs available to us.

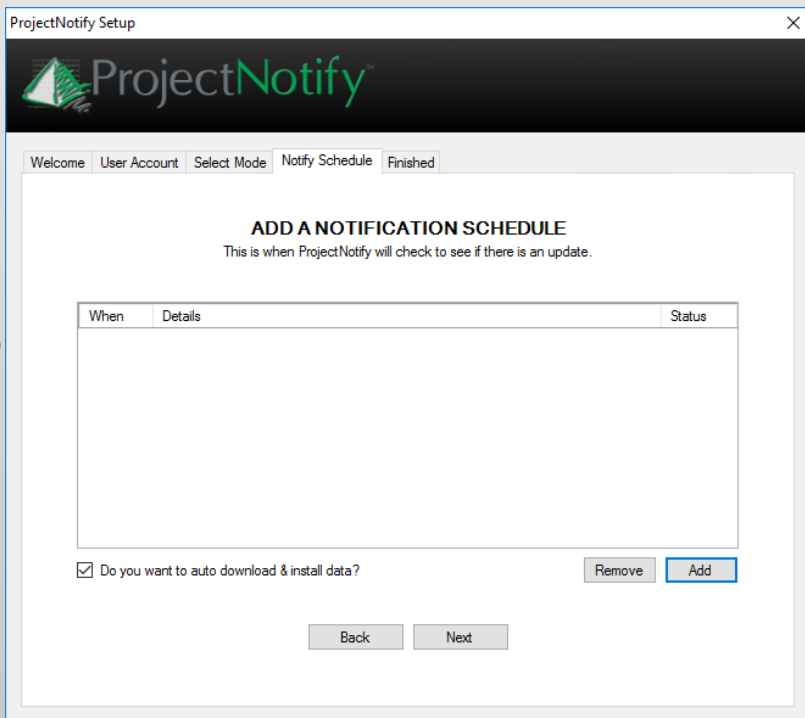

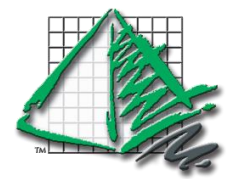

# **ProjectNotify Installation**

### **Setup Wizard for ProjectNotify**

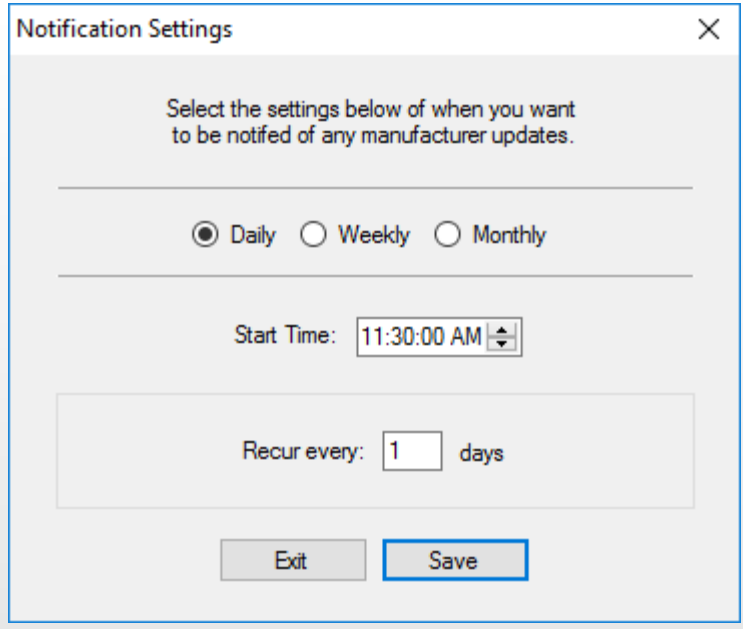

Make sure to choose a time that your computer will be logged in and on.

We recommend Daily.

If your computer misses a scheduled time, then it will just check the following day.

Once you finish the wizard, you will see the program running down in the lower right corner of you computer near the Time/Date. Double click to open the program to install the catalogs.

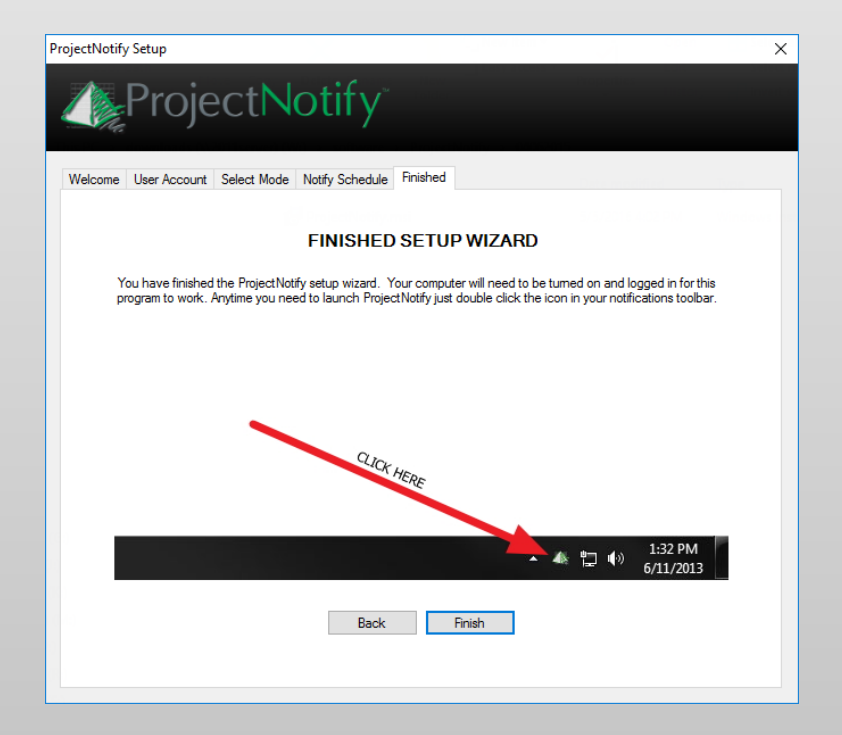

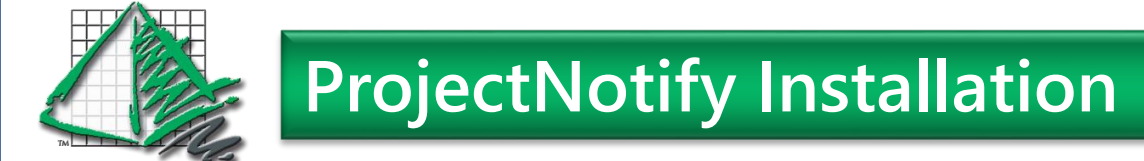

### **Setup Wizard for ProjectNotify**

Scroll down through the list of manufacturers to select the one(s) you would like to install.

You must install at least the Catalogs portion. You may also opt to install the Symbols so that you can see a 3D preview of the parts when specifying them in ProjectSpec.

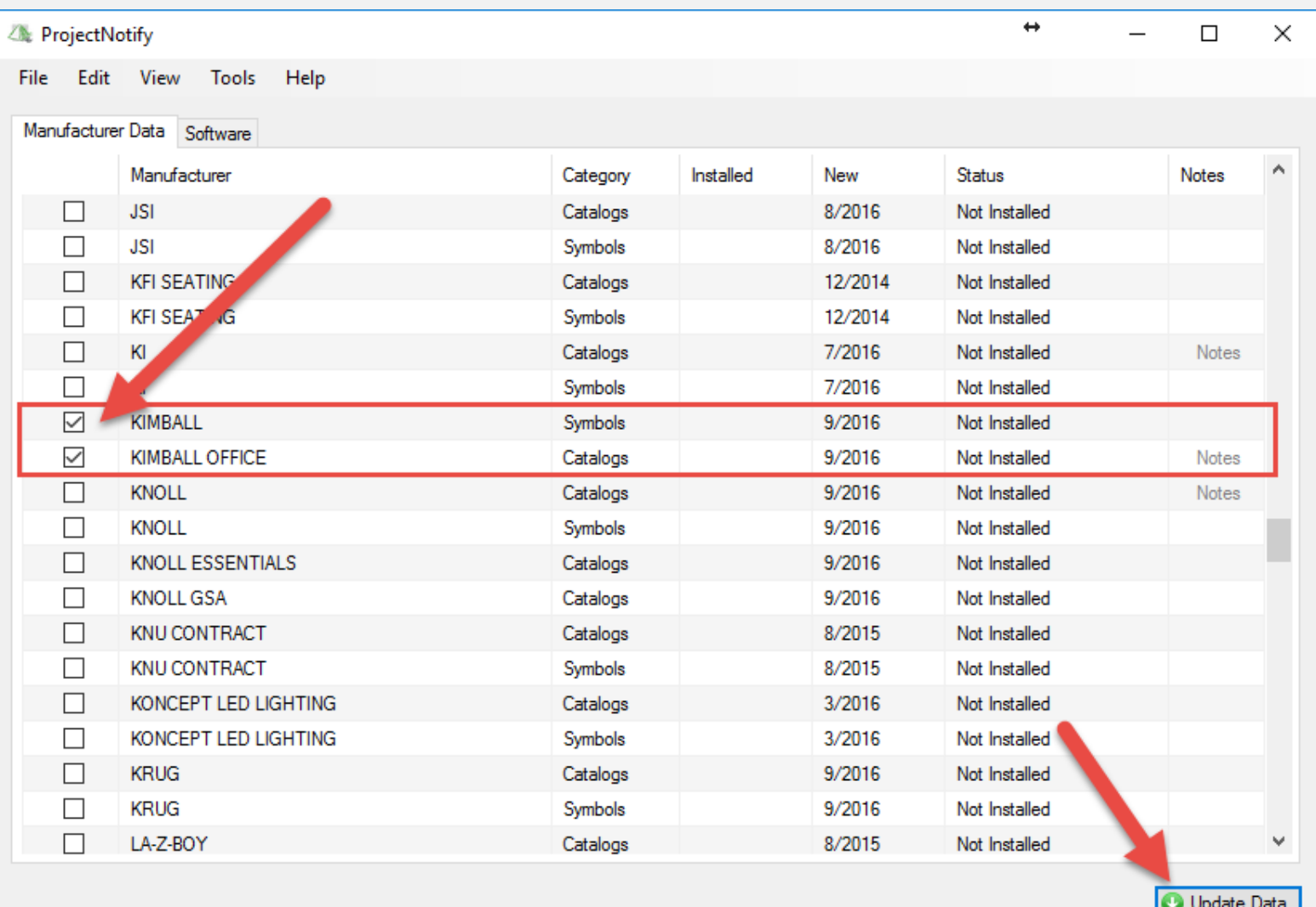

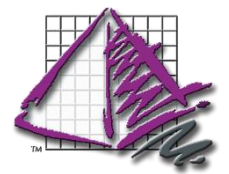

In order to install ProjectSpec you will want to follow the same process of downloading the install for ProjectSpec from either the software downloads page on our website, or through the software tab of ProjectNotify.

Once you have installed ProjectSpec, you can start the program by clicking the icon on the desktop, or going to your Windows Start menu and then selecting ProjectSpec.

You will need to input your license code by typing it in or copy/paste from a supplied email or document.

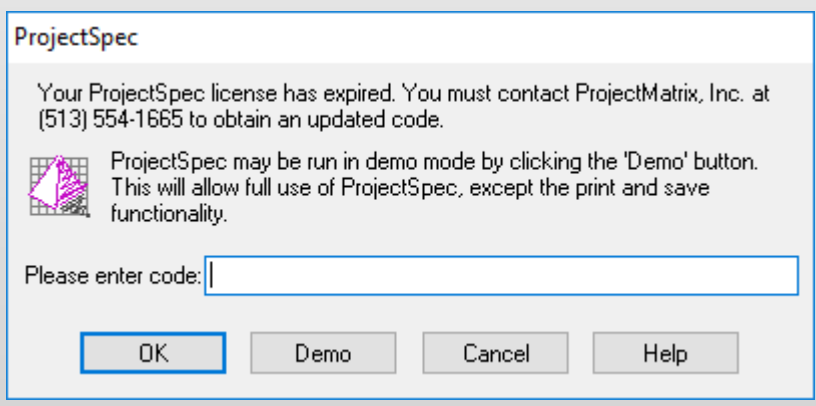

**ProjectSpec Installation**

After opening ProjectSpec, you will need to go the Tools pulldown menu. Select Catalog Manager. Double Click on the catalog you wish to Activate, and then select the Activate button on the right hand side.

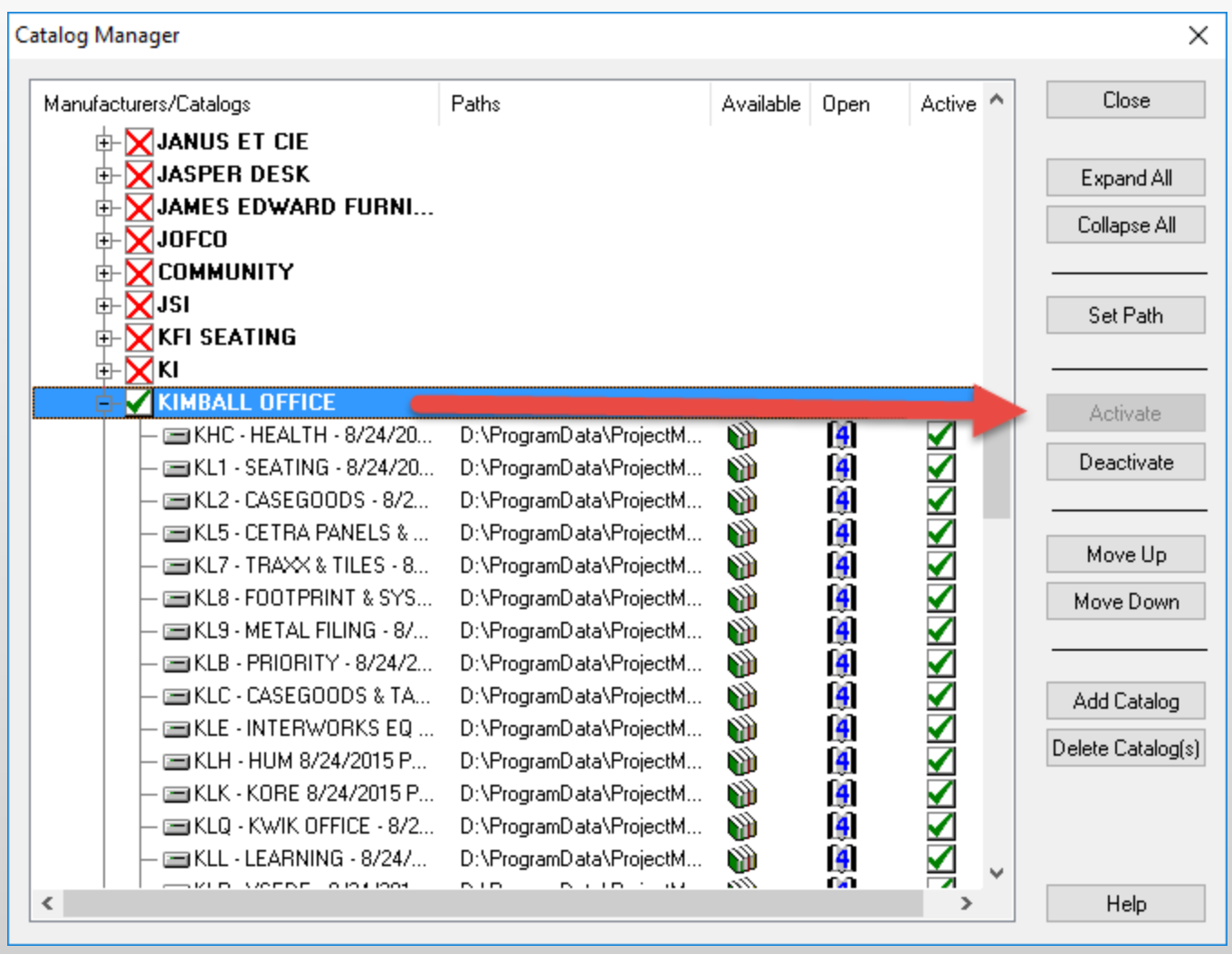

NOTE: You will only see any of the manufacturers that you have installed through ProjectNotify.